# **How-To: Use your FOB for Printing**

The printers on campus allow you to login using your FOB or Card, please use these instructions to setup your FOB for printing.

### Here's how it's done

#### Associate FOB with your Account

Swipe your card or FOB at the designated reader based on your device.

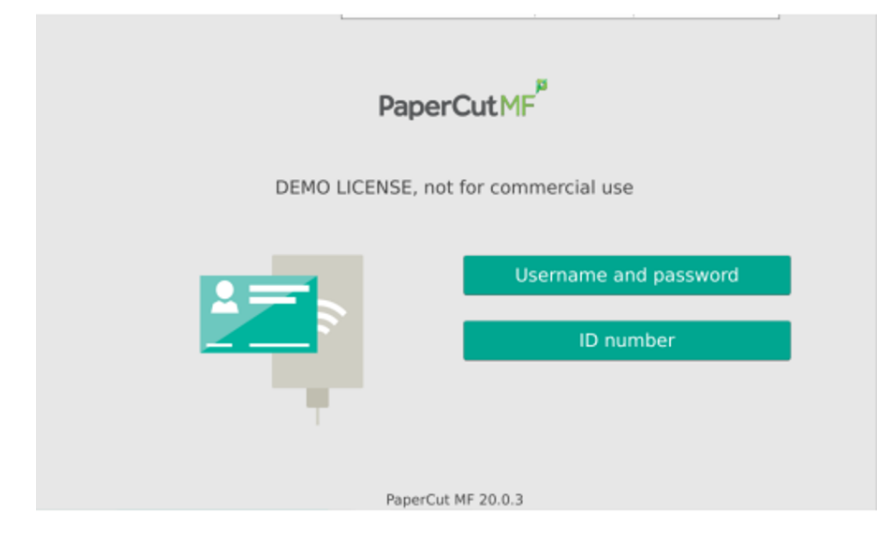

#### Login with your Sage Account credentials

If this is the first time you have attempted to login via Card or FOB, PaperCut will prompt for your Sage Account credentials.

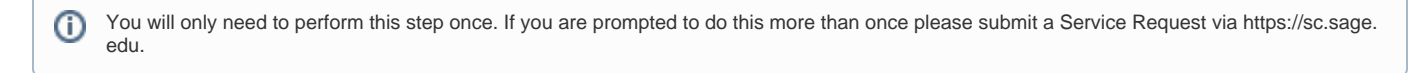

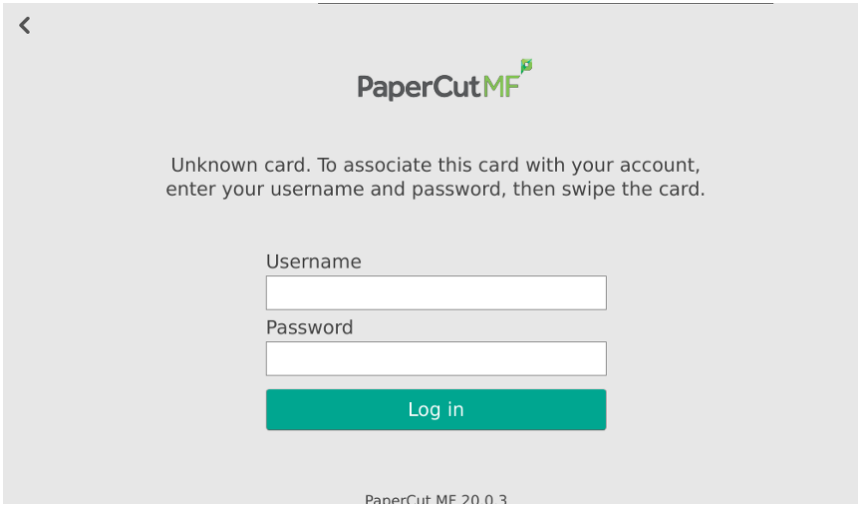

Enter your information and press "Login"

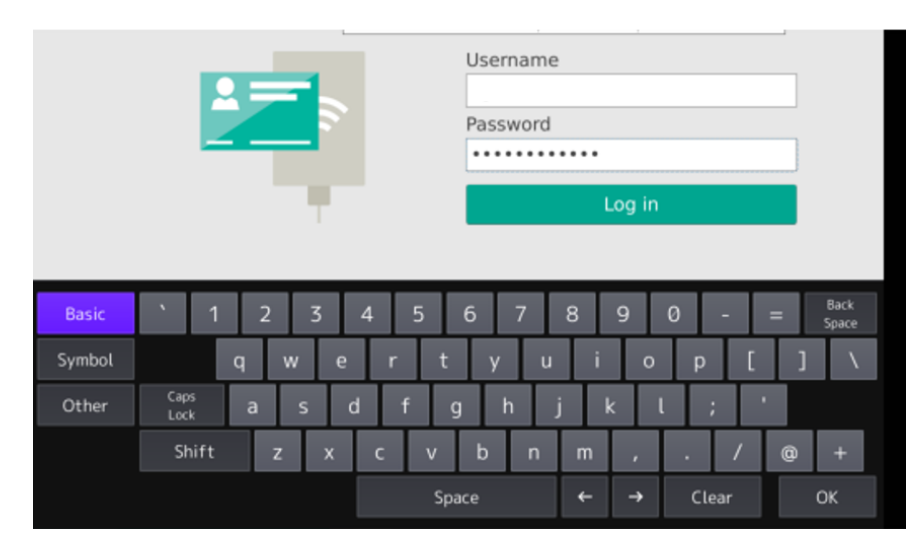

Assuming you entered correctly, PaperCut will authenticate you and associate your card / FOB

#### Association Verification Message

Press OK and you will be taken back to the main PaperCut Authentication screen. A message will let you know if the association between your Sage account and FOB/Card was successful.

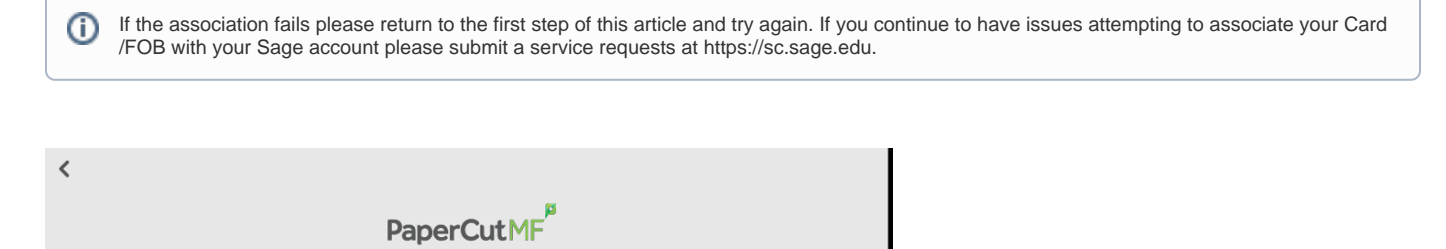

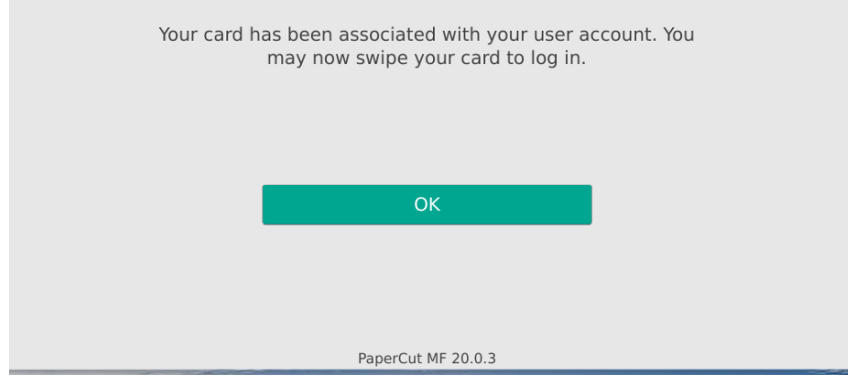

### Verify login with your FOB or Card

Swipe your Card / FOB again and you will be logged in at the device and have access to the functions available to you based on group security.

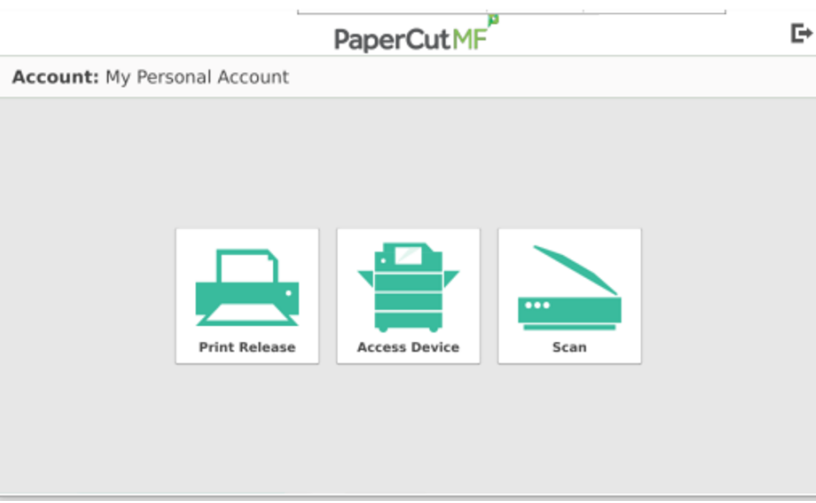

## Wrapping up

This article has demonstrated how to associate your Sage Account with your FOB/Card. Once the association is complete you can use your FOB/Card to login to any of the Papercut printers on campus.

### Related articles

- [How-To: Check if You Have a Zoom Webinar License Assigned](https://jira.sage.edu/confluence/display/ITKB/How-To%3A+Check+if+You+Have+a+Zoom+Webinar+License+Assigned)
- [How-To: Clear the Cache and Cookies in Your Web Browser](https://jira.sage.edu/confluence/display/ITKB/How-To%3A+Clear+the+Cache+and+Cookies+in+Your+Web+Browser)
- [How-To: Enable 2-Step Verification for your Sage Google Account](https://jira.sage.edu/confluence/display/ITKB/How-To%3A+Enable+2-Step+Verification+for+your+Sage+Google+Account)
- [How-To: Add a Recovery Email and Phone Number to your Sage Alumni Google Account](https://jira.sage.edu/confluence/display/ITKB/How-To%3A+Add+a+Recovery+Email+and+Phone+Number+to+your+Sage+Alumni+Google+Account)
- [How-To: Install Adobe Creative Cloud Applications](https://jira.sage.edu/confluence/display/ITKB/How-To%3A+Install+Adobe+Creative+Cloud+Applications)